## Graphic Design and Illustration

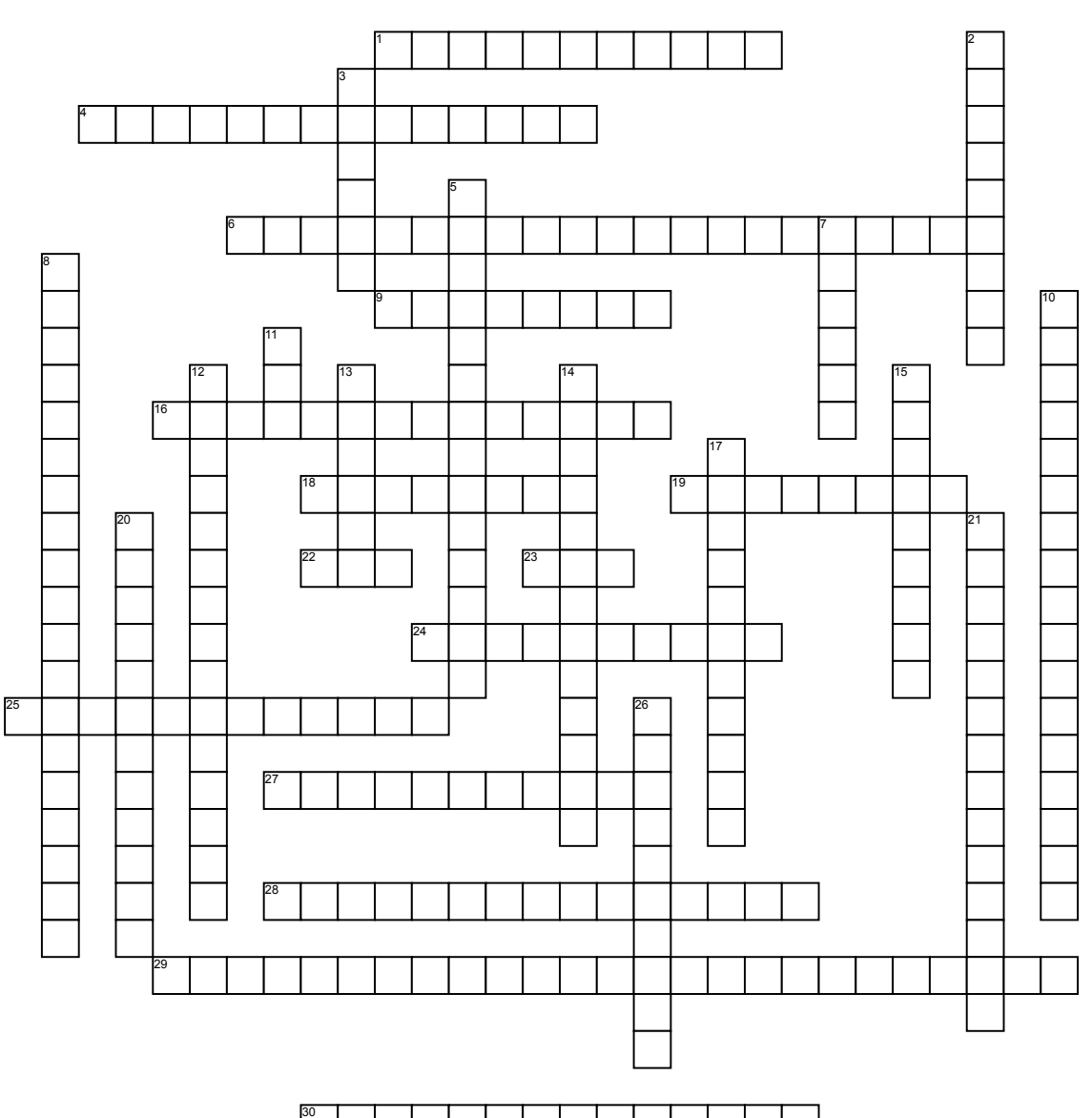

## **Across**

**1.** An application within Adobe Photoshop and other Adobe applications that bridges the other Creative Cloud applications.

**4.** Tool used to rotate the image view nondestructively.

**6.** An option in the Resample box to maintain image quality.

**9.** Adjusts the tonal balance of colors to show

detail in highlights and shadows. **16.** Panel in Photoshop that helps the designer to see portions of an image.

**18.** To change the resolution of an image size.

**19.** A tool for quick positioning; like using your own hand.

**22.** The extension given to a Photoshop document. **23.** Measurement of resolution in pixels per inch, for viewing on computer screens.

**24.** Determines the amount of detail in an image. It is measured as dpi (dots per inch) for printing documents, and ppi (pixels per inch) for your computer screen.

**25.** Command to allow you to replace colors that

are opposite the color cast in your image. **27.** A way to use the zoom tool by clicking and

dragging to zoom in on an image. **28.** Format that can be read by any graphic

application.

**29.** Used for carefully correcting overexposed or underexposed areas in photographic images.

**30.** The process of scanning or importing images into the computer so they can be converted to editable digital images for enhancing, retouching, and restoration.

**Down 2.** A graph that shows the highlights, shadow, and middle tone properties of an image in the Levels dialog box.

**3.** Making a compressed copy of a folder so that it can be sent electronically as one file.

**5.** Displays the before (gray) and after (black) histograms to show the changes made in an image.

**7.** Individual colored square dots/ they are the smallest picture elements on your computer screen. **8.** Command that lets you make simple adjustments to the tonal range of an image.

**10.** Scanner's default setting

**11.** Measurement of resolution in dots per inch, for printing documents.

**12.** In Photoshop, displays commands used for each particular panel.

**13.** Display many options for your image, and help modify and control information about your project. **14.** Adds pixels in between the actual pixels and

deteriorates the image sharpness and quality. **15.** Command that searches for blacks and whites

in an image to rearrange color tones.

**17.** In the Edit menu, it allows you to adjust the amount of the effect you are applying.

**20.** Works with images that need some lightening and darkening in highlights and/or shadows.

**21.** Displays options for each selected tool..

**26.** Quality of light in an image.